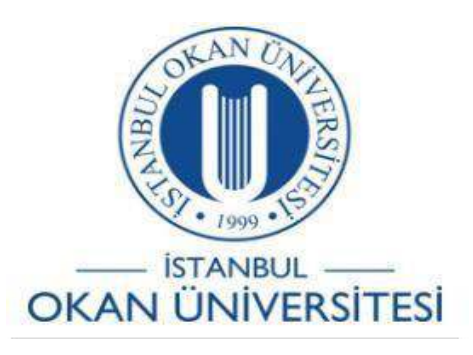

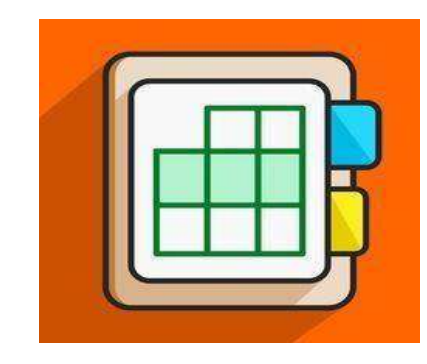

## **İSTANBUL OKAN ÜNİVERSİTESİ EĞİTMENLER İÇİN O'LEARN KULLANIM KILAVUZU**

O'learn Platformunda Sanal Sınıf Altyazı Çevirme Fonksiyonunu Nasıl Kullanabilirim?

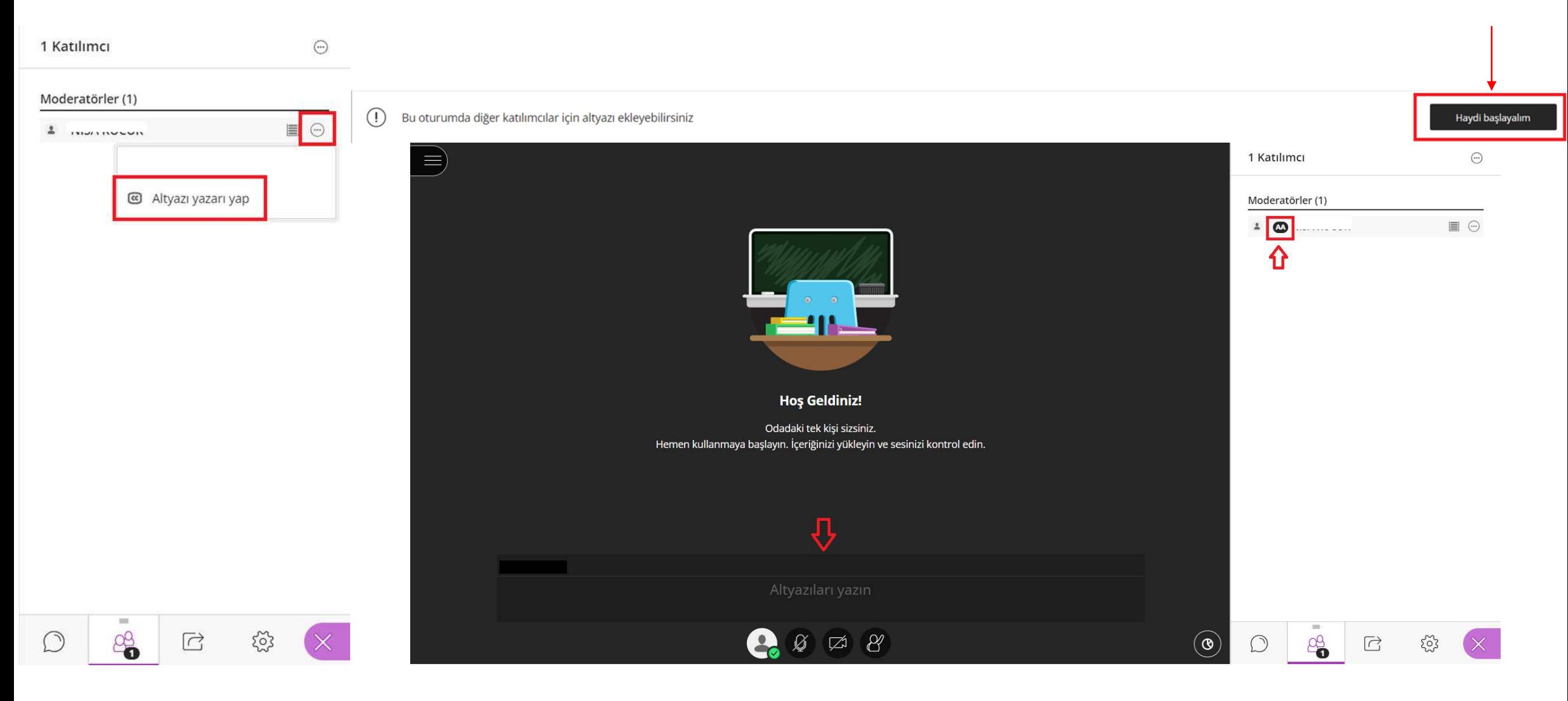

Collab alanında oturum içerisinde altyazı özelliğini kullanabileceğiniz yetkilendirmeler yapabilirsiniz.

- Katılımcılar alanında isimlerin yanında bulunan ibareye tıklanır ve 'Altyazı yazarı yap' seçeneği seçilir.
- Ekrana gelen 'Haydi Başlayalım' seçeneği seçildiğinde altyazı ekranı karşınıza gelmektedir.
- Altyazı yazarı olarak seçilen katılımcının isminin yanında 'AA' ifadesi bulunur.

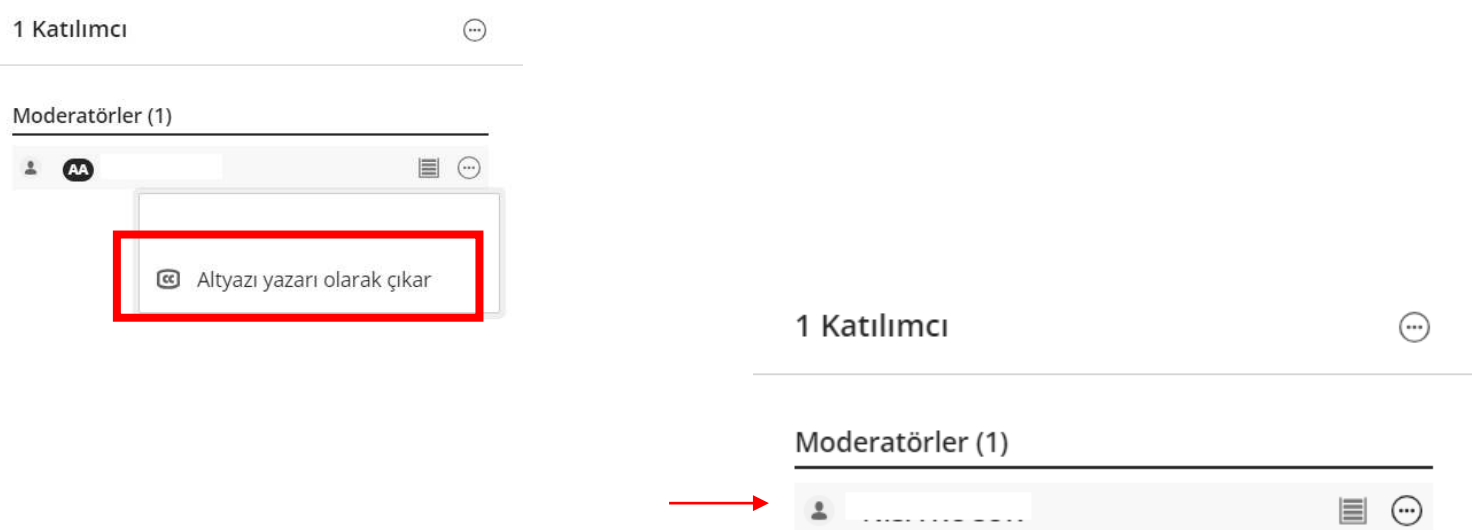

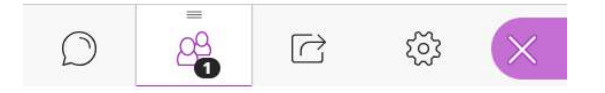

Altyazı yazarı olarak seçilen katılımcı için 'Altyazı yazarı olarak çıkar' seçeneğini seçtiğinizde altyazı yazarı özelliği ve isminin yanında bulunan 'AA' ifadesi katılımcıdan kaldırılır.

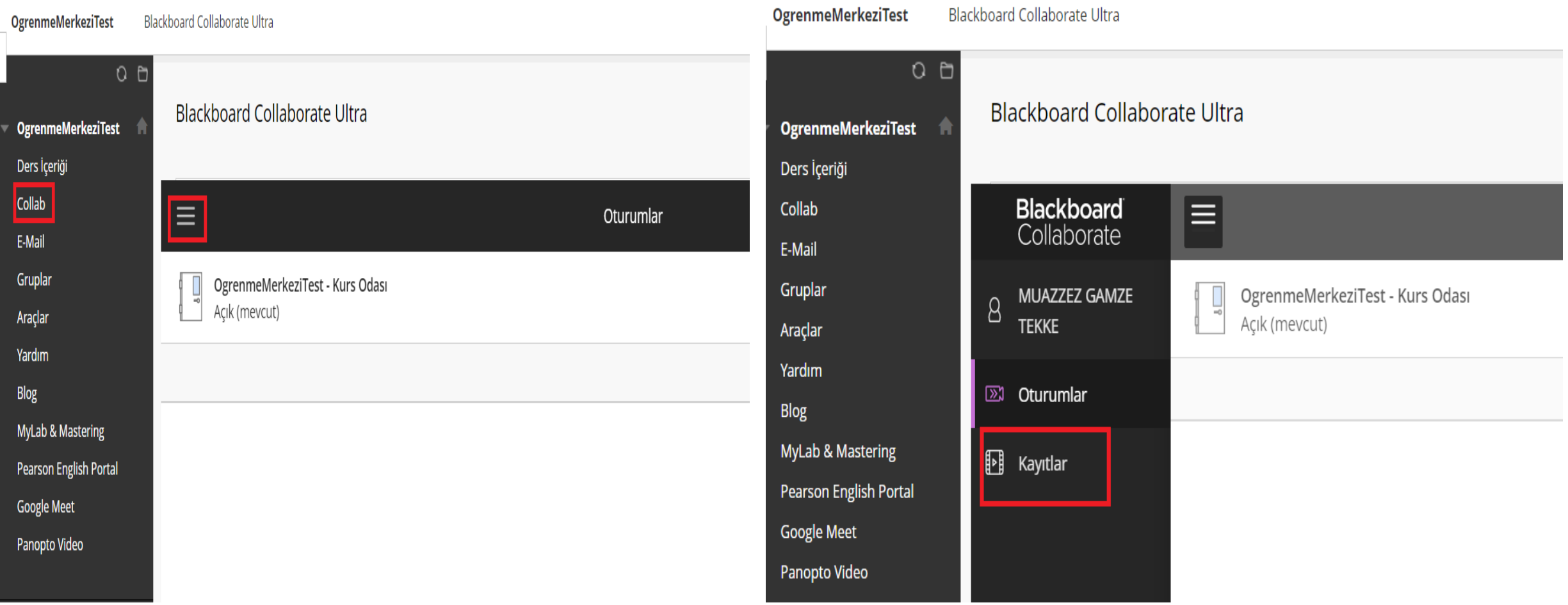

Kaydettiğiniz Collab oturumlarını izlemek için ilgili dersin içerisinde Collab alanına giriş yaptıktan sonra açılır menüden 'Kayıtlar' alanına gidiniz.

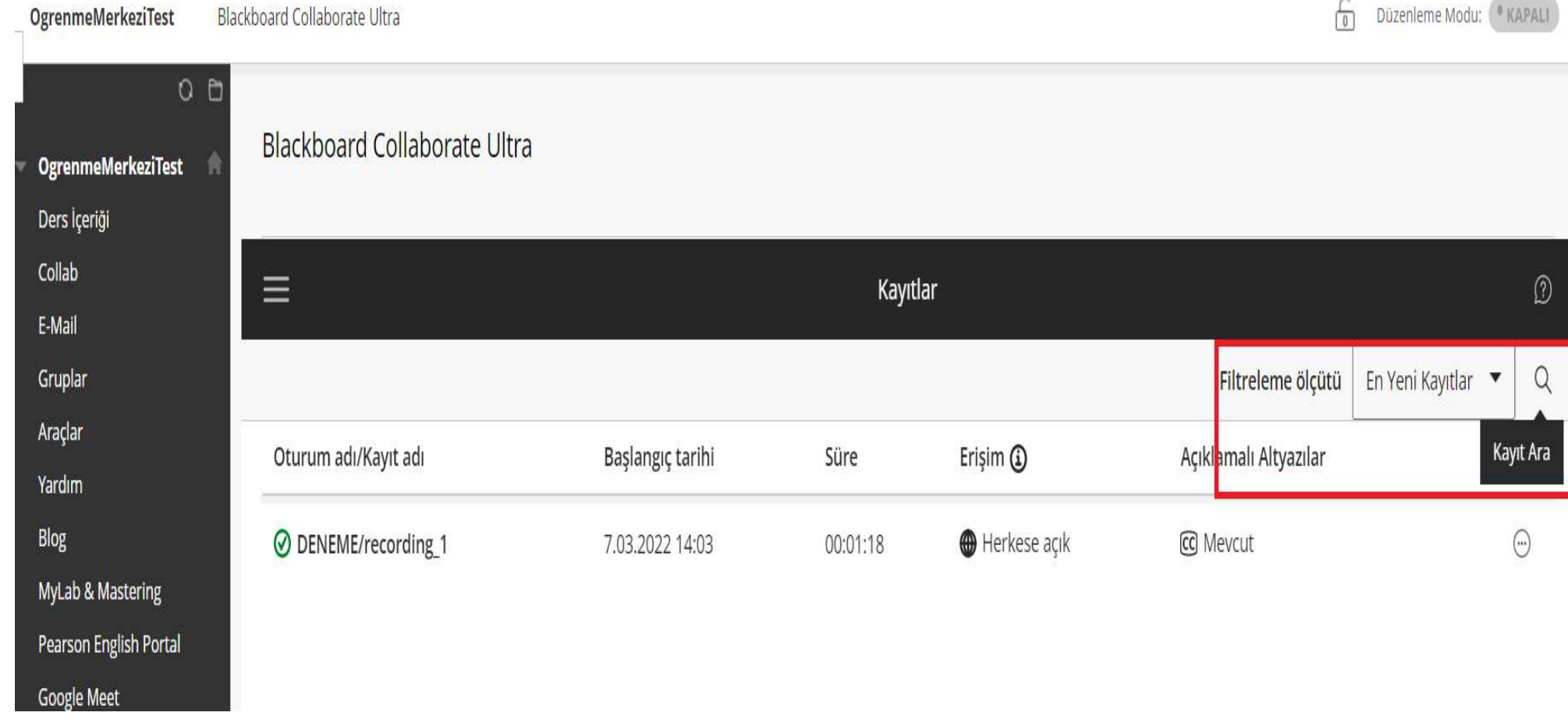

Görüntülenen kayıt listesini, son 30 gün içerisinde yapılan en yeni kayıtların tümüne göre ve bir tarih aralığına göre filtreleyebilirsiniz.

Aradığınız kaydı bulmanıza yardımcı olması için filtreyi kullanın.

Aradığınız kaydın adını biliyorsanız *Kayıt Ara*'yı seçip kaydın adını yazın.

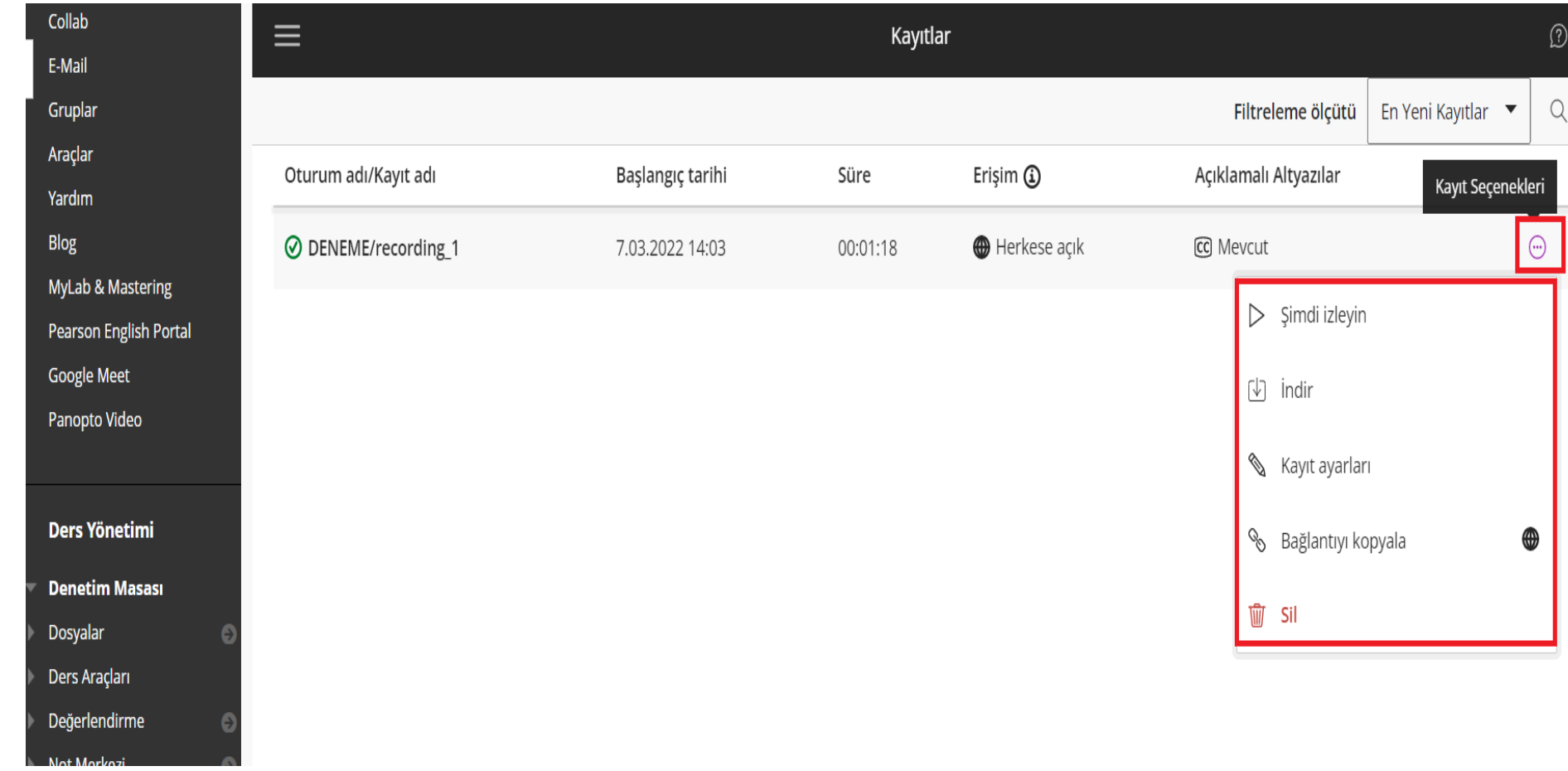

Kayıt Seçeneklerinden;

- Kaydı izleyebilirsiniz.
- Cihazınıza indirebilirsiniz.
- Kayıt ayarlarını düzenleyebilirsiniz.
- Kayıt bağlantısını kopyalayarak paylaşabilirsiniz.
- Kaydı silebilirsiniz. **Kaydı silerken, işlemin geri alınamadığını dikkate almanız gerekmektedir.**

## Kayıt ayarları

**r11** Altyazıları indir

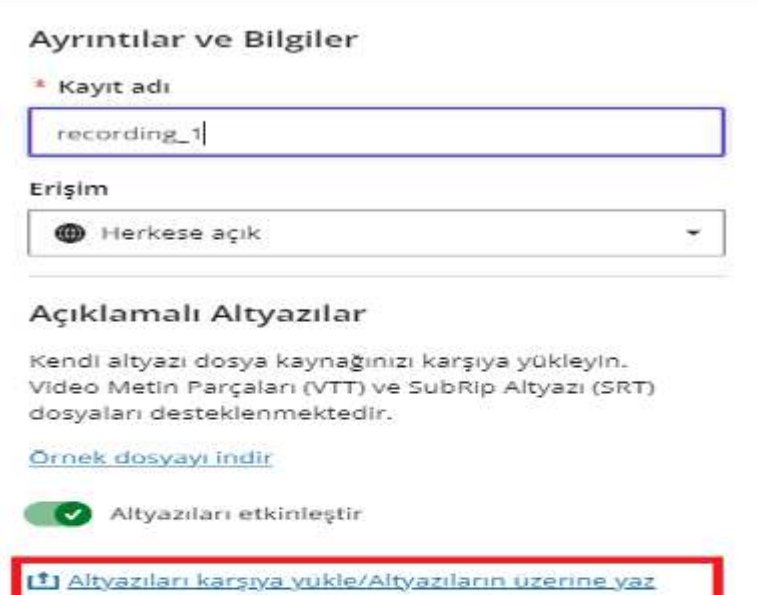

Kayıtlara altyazı eklemek veya mevcut altyazıları değiştirmek için Video Text Tracks (VTT) altyazı ve SubRip Subtitle (SRT) dosyalarını karşıya yükleyebilirsiniz.

Kayıtlar sayfasından 'Kayıt Ayarları' alanına gidin. Kayıt ayarları alanında bulunan 'Açıklamalı Altyazılar' bölümünden;

• 'Altyazıları karşıya yükle/Altyazıların üzerine yaz' butonuna tıklayarak, altyazı ekleyebilir yada mevcut altyazının üzerinden değişiklikler yapabilirsiniz.

Tercih ettiğiniz işlemi tamamlamak için 'Kaydet' butonuna basın.

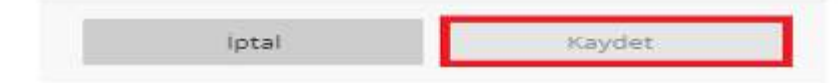

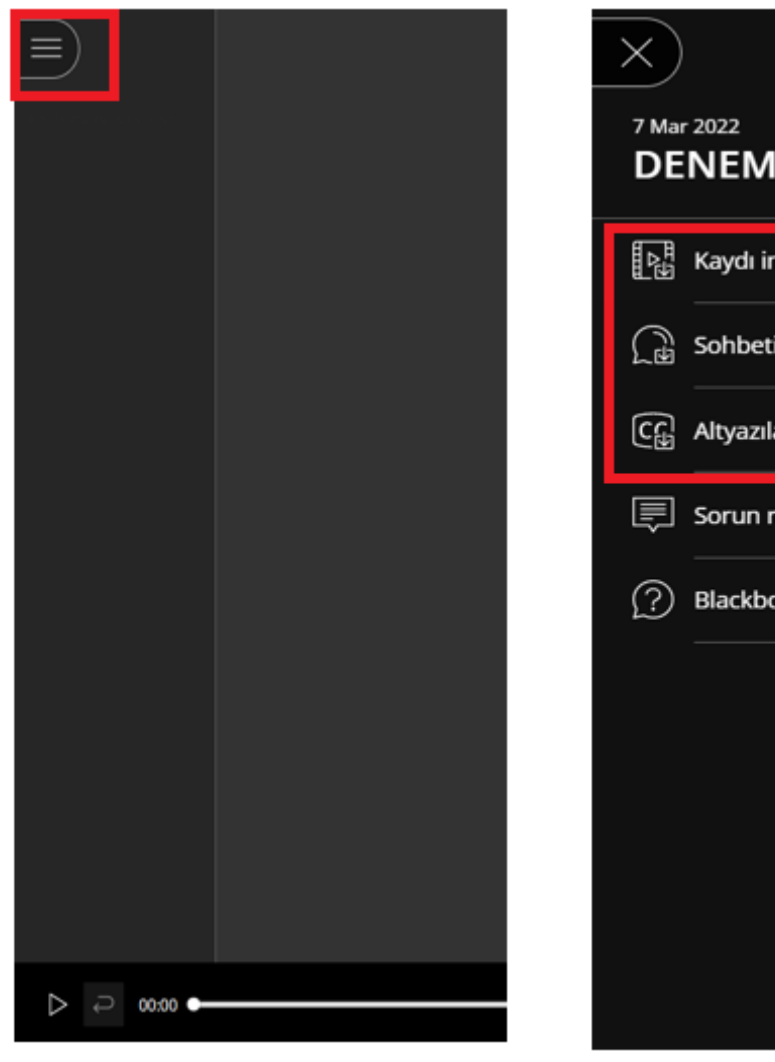

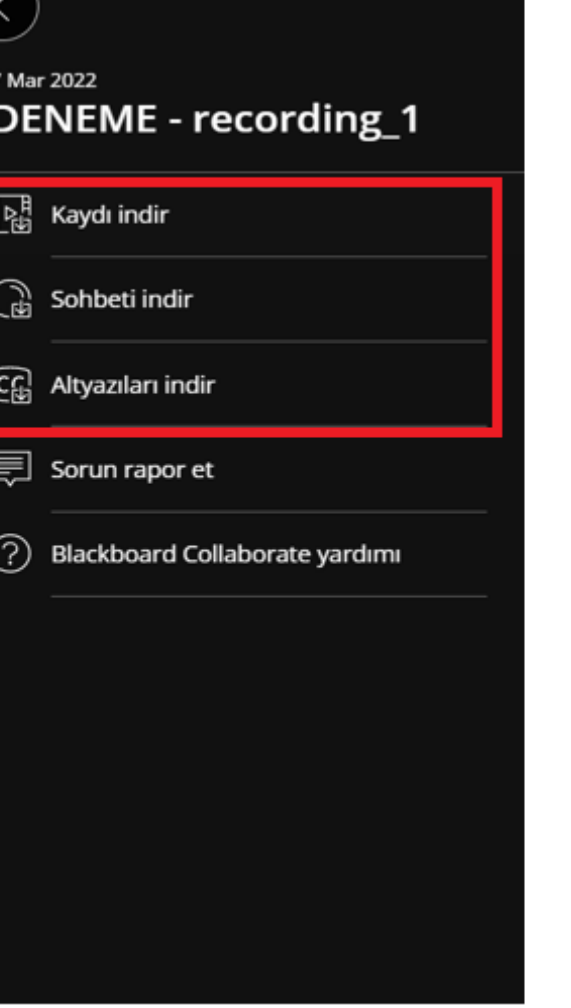

Moderatör, oturum kaydının indirilmesine izin verdiyse kayıtları ve dökümleri şimdi kayıt oynatıcısının *Kayıt* menüsünden indirebilirsiniz.

İlgili kaydı açtıktan sonra, ekranınızın sol üst tarafındaki *Kayıt* menüsünü açın. Menüden; •Tam kaydı indirebilirsiniz. •Altyazı dökümlerini indirebilirsiniz. •Sohbet dökümlerini indirebilirsiniz.